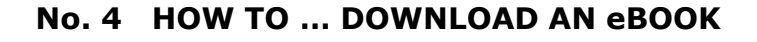

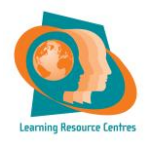

Electronic books can be accessed via the library catalogue, iPAC or directly from each of the platforms on the Library eBooks page on

Moodle.

You will need an ATHENS username and password to download an eBook.

There are 2 eBook platforms – *DawsonERA* and *ProQuest eBook Central*. Each has a download function, but they operate slightly differently.

NB. Your eBook will encrypt after the download period has expired. You may then re-download it, if you wish to continue reading.

For *DawsonERA* downloads, see Section I. For *ProQuest eBook Central* downloads, see Section II.

Section I

- 1. Ensure you are logged in to Athens before you start.
- 2. Click on the download icon to commence the download.

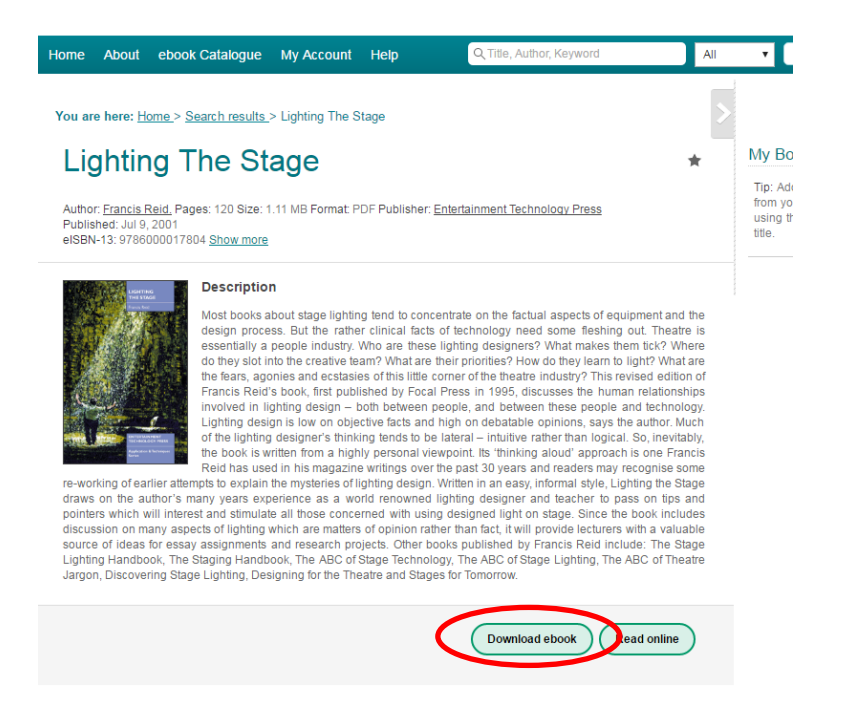

- 3. Select the number of days you wish to download the book for (from 1 to 7 days). Click the Download button.
- 4. You will be offered the option to Save or Open the file.
- 5. Select Open, then View Downloads.
- 6. An Adobe Reader file will open with your selected eBook.

## Section II

- 1. Ensure you are logged in to Athens before you start.
- 2. Ensure the device onto which you are going to download the book has the software *Adobe Digital Editions* loaded. You may be asked to authorize your computer to accept Adobe Digital Editions. Follow the on screen instructions to do this. You may authorize your PC without the need for an Adobe ID and password.
- 3. Check that your book is available for download and click on the download button.

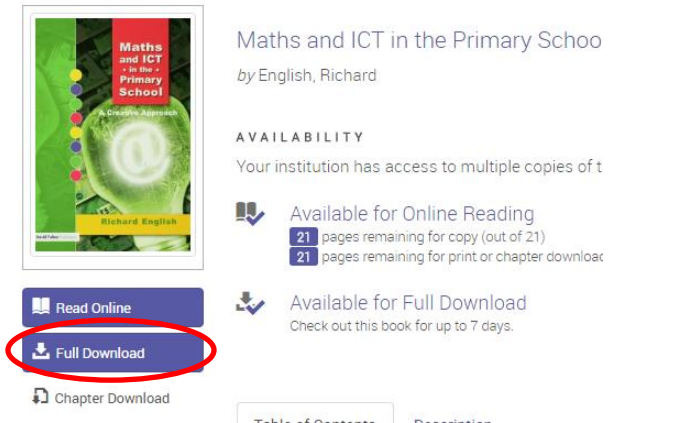

- 4. Select the device you wish to download the book onto:
	- a. Desktop PC
	- b. Apple device eg. iPad etc.
	- c. Android phone or tablet
	- d. Other device
- 5. Ensure *Adobe Digital Editions* has been previously loaded, then click Download.
- 6. The book will appear on your *Adobe Digital Editions* bookshelf for up to 7 days from the day of downloading.